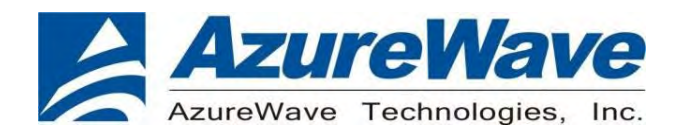

# **AW-CU484**

# **IEEE 802.15.4 and Bluetooth LE 5.0 wireless microcontroller Stamp LGA Module**

## **User Guide**

**Rev. A** 

(For Certification)

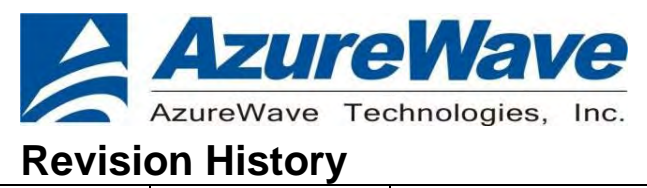

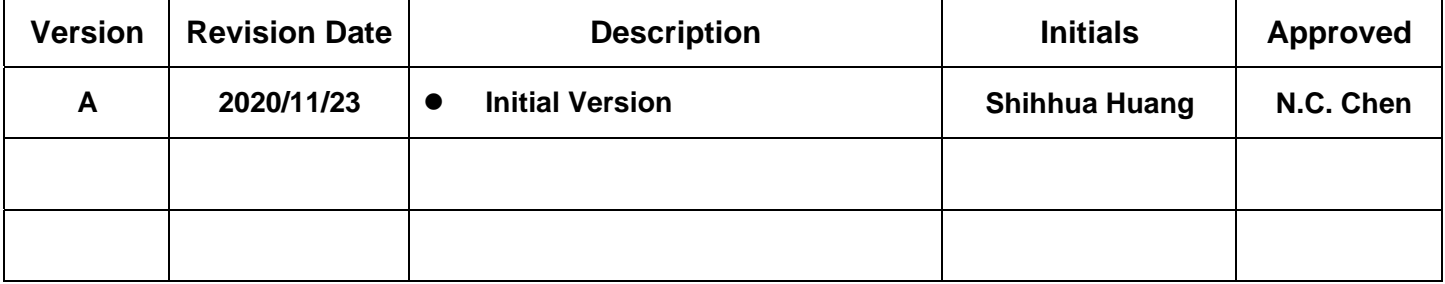

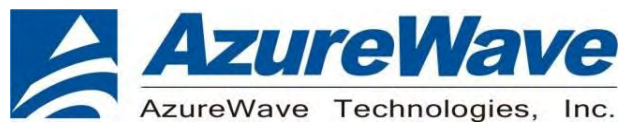

## **1. System Setup**

### **(1) Hardware Requirements**

- Host system need running the Windows10 x64 operating system
- IQxel-M8
- RF isolation chamber for receive measurements.
- RF attenuators
- RF cable
- NFC reader

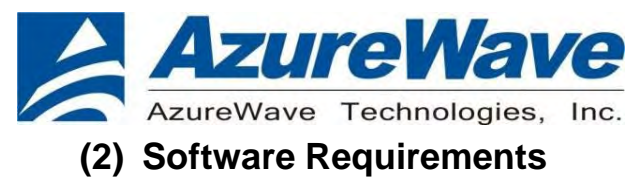

### PL-2303GC Driver

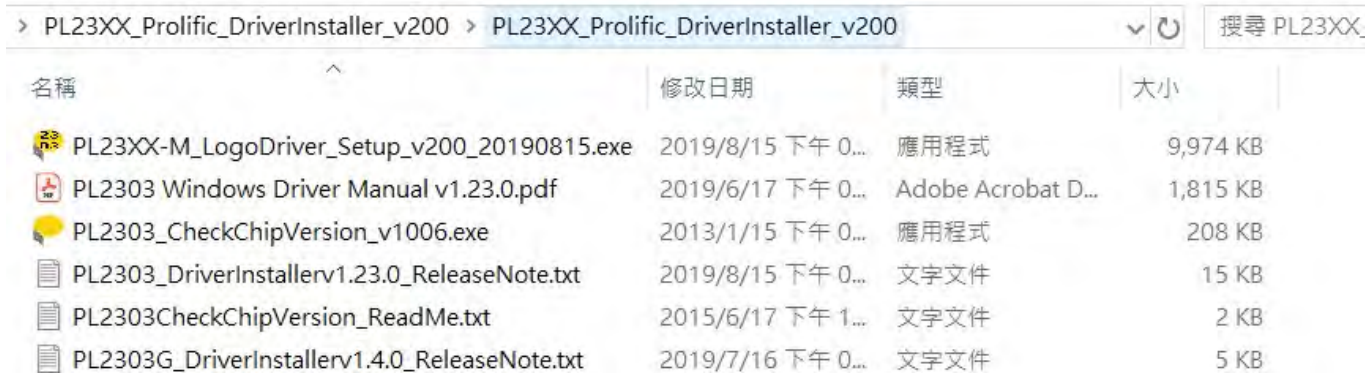

### **•** Tera Term (tool)

### Note: Tera Term is our suggestion, you can try any terminal tool.

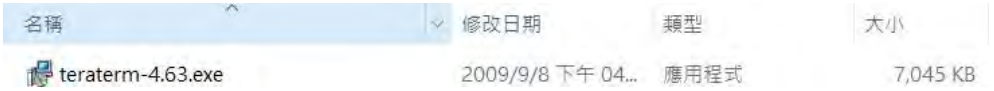

### DK6Production flash programmer folder (please contact FAE)

### Note: You must have below files

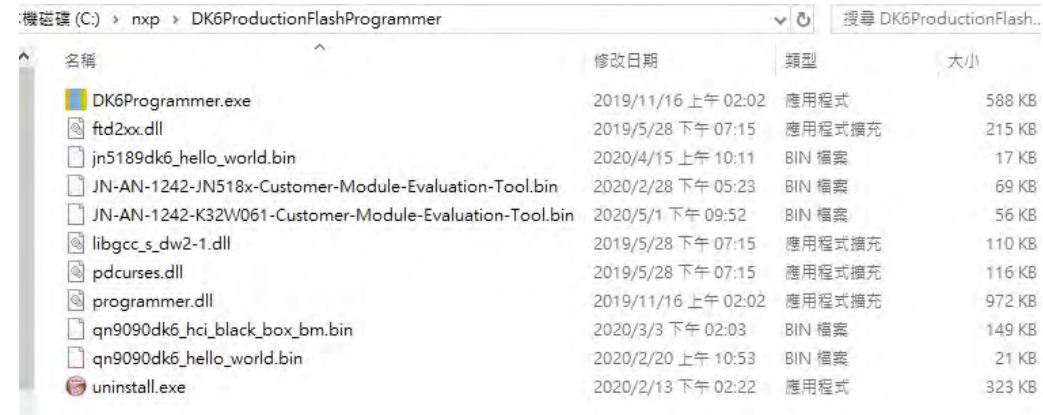

### Mbt.exe (please contact FAE)

### Note: mbt is our suggestion. You can try any hci tool.

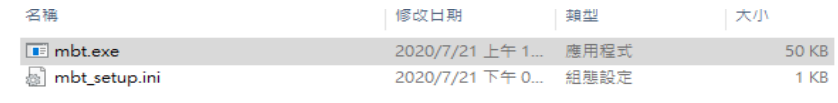

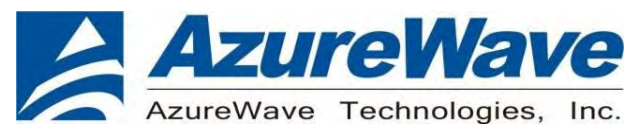

## **2. How to download the image**

1. You must check the COM number (can check the value by the following picture) Note: J9 for DUT COM port

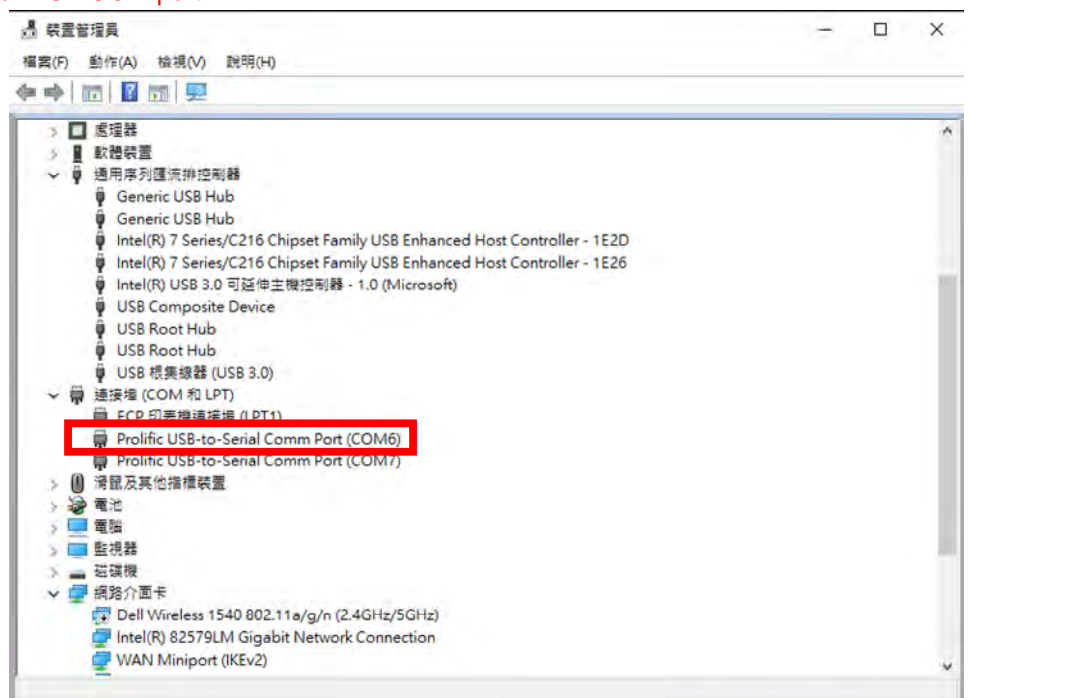

2. Find the folder of DK6ProductionFlashProgrammer, and type cmd to get into the Dos window.

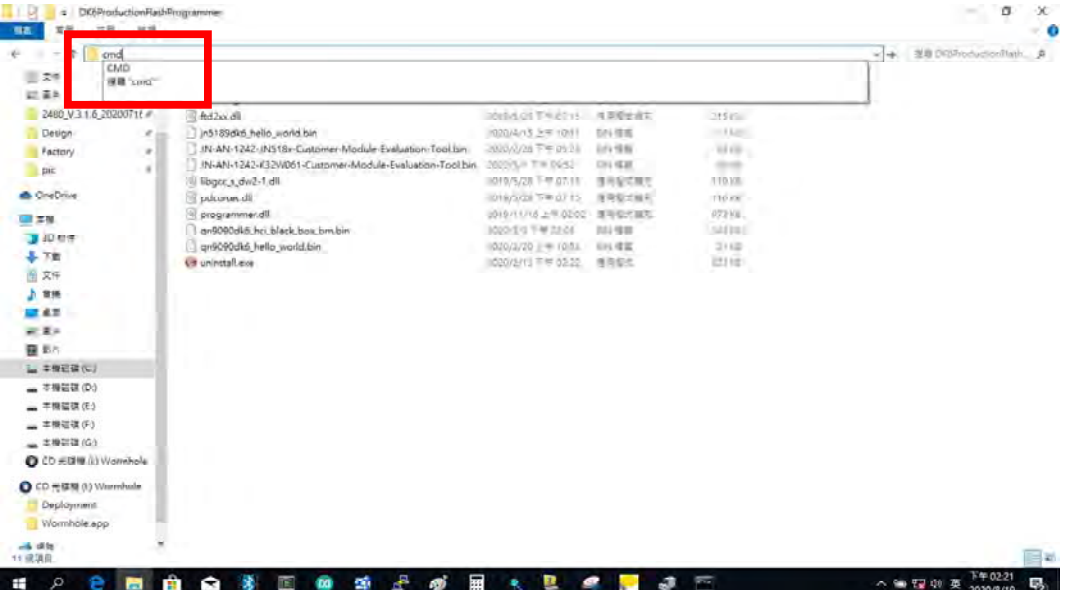

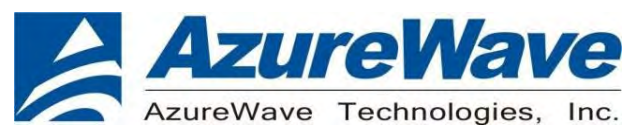

- 3. Key in
- $\triangleright$  ZIGBEE IMAGE:

DK6Programmer.exe -s com6 -p JN-AN-1242-JN518x-Customer-Module-Evaluation-Tool.bin  $\triangleright$  BLE IMAGE:

DK6Programmer.exe -s com6 –p qn9090dk6\_hci\_black\_box\_bm.bin

\*You must note the step. If you key in the format before getting into download mode

(DK6Programmer.exe -s com6 -p JN-AN-1242-JN518x-Customer-Module-Evaluation-Tool.bin), you need to keep holding the ISP button and Reset button, and then release the ISP button after releasing the reset button.

To open the tool and download the image file (com6 is your DUT J9 COM port)

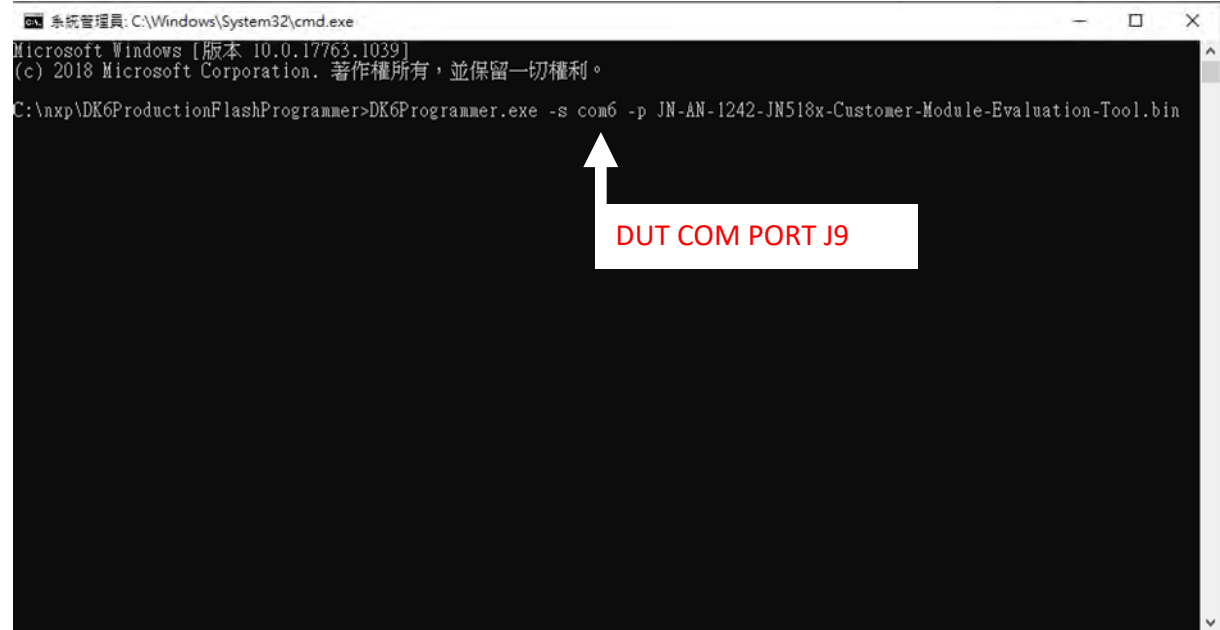

### 4. Select Y

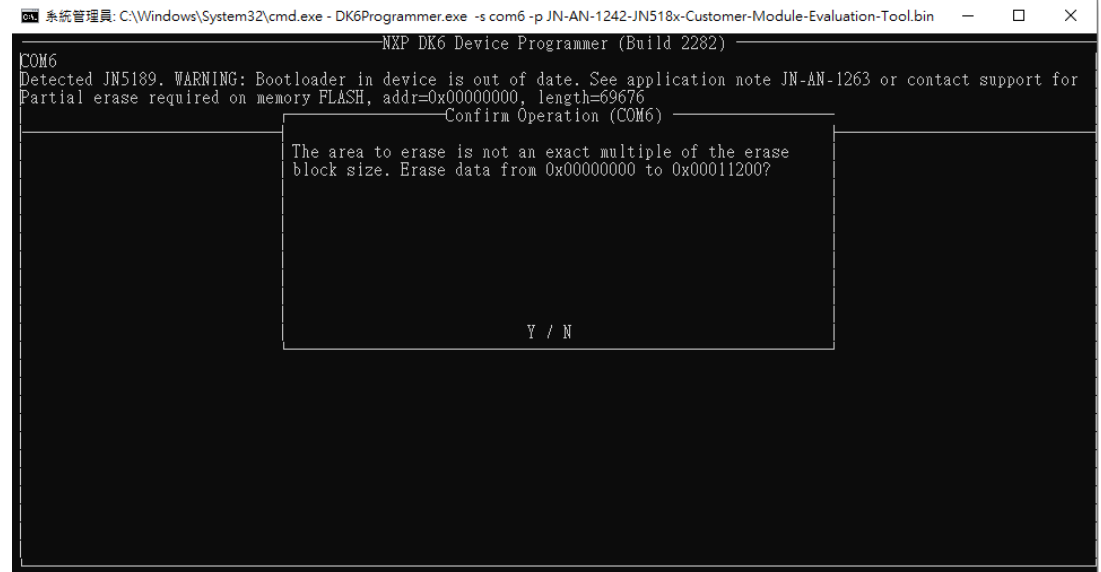

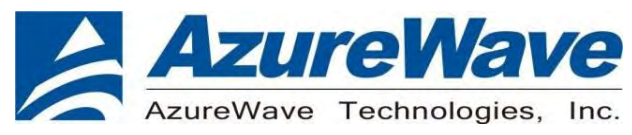

### 5. Finish

СОМб

 $\Box$ 

 $\times$ 

Lomo<br>Detected JN5189. WARNING: Bootloader in device is out of date. See application note JN-AN-1263 or contact support for<br>Memory programmed successfully  $=$ ] 100%  $=$ 

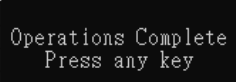

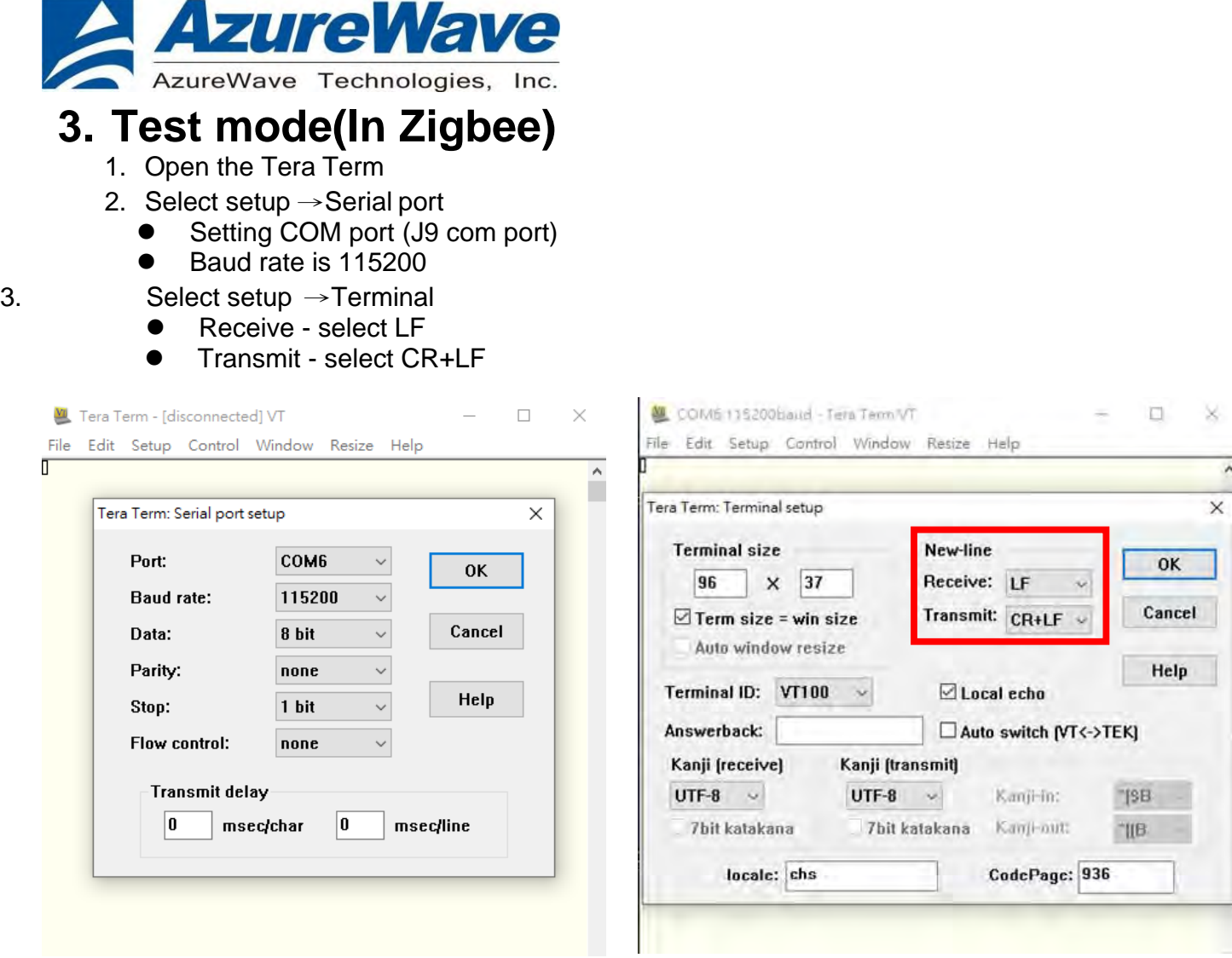

×

 $\overline{ }$ 

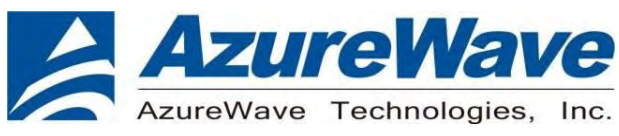

4. Select a) standard module

```
Customer Module Evaluation Tool<br>Version 2038<br>Compiled Feb 28 2020 10:23:14
¥
                                                  米
\astЖ
\ast米
     Radio Test version 2041<br>Radio Driver version 2085<br>Chip ID 000e2111
\astЖ
                                                  Ж
\ast¥
                                                  業
a) Standard Module<br>b) High Power Module (RFIX/RFRX on PI04/5)<br>c) High Power Module (RFIX/RFRX on PI020/21)<br>/) Reset CMET
Please choose an option > A<br>Standard Module Selected
ZigBee Mode
¥
                                                  Ж
```
5. Select a) Regular

ZigBee Mode lж. 半 a) Regular b) Proprietary 1<br>c) Proprietary 2 Please choose an option > A<br>| ZigBee Regular Mode Selected

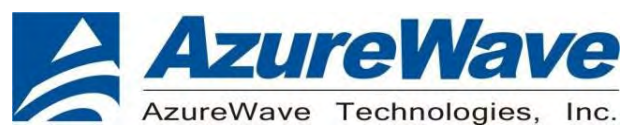

- 6. Customer Module Evaluation Tool (main menu)
	- Select "g" trigger packet test (Rx test)
	- Select "I" transmit packet test (Tx test)

```
Customer Module Evaluation Tool
lw.
                                                                      ¥
a) TX Power Test (CW)<br>b) TX Power Test (Modulated)<br>c) Receive Test<br>d) Oscillator Frequency Test<br>e) Current Measurement Test<br>f) RF Power Measurement<br>g) Trigger Packet Test<br>h) Receive Packets Test<br>i) Transmit Packets Test<br>k)
m) Turnaround Tests<br>n) NTAG Tests<br>n) Nature ta meet m
↗
     Return to root menu
Please choose an option \Sigma
```
- 1. RX test (Select g)
	- $\bullet$  q  $\rightarrow$  Start test (start to receive the package)

----------------------------------------------------------------------------------------------------------------------------- ----------------

----------------------------------------------------------------------------------------------------------------------------- ----------------

- $+/- \rightarrow$  Increment or decrement channel
- $X \rightarrow$  Return to main menu
- /→Reset

```
Function
* Key
                                                    業
IX
                                                    米
      Increment Channel<br>Decrement Channel<br>Increment Repetitions<br>Decrement Repetitions<br>Increase Trigger Delay<br>Decrease Trigger Delay
*********
    +¥
                                                    業
   ーー
                                                    罢
                                                    ¥
                                                     Ж
   \timesGo
                                                     Ж
       Return to main menu<br>Return to root menu
                                                     ¥
                                                     ¥
×
×
  Note:
Channel 11<br>Repetitions 100<br>Irigger-delay-1 mS
                          (2.405 GHz)
```
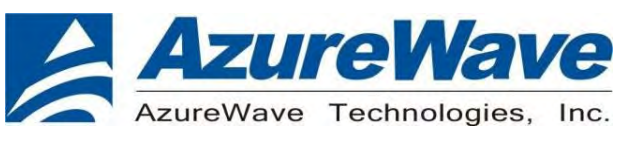

- 2. TX test (Select i)
	- $\bullet$  +/-  $\rightarrow$  Can control the channel
	- $\bullet \quad \mathsf{F} \to \mathsf{Fast}$  transmit rate (fast transmit can help modulation to catch signal)
	- $\bullet$   $X \rightarrow$  Return to main menu
	- $\bullet$  / $\rightarrow$ Reset

```
Transmit Packet Test In Progress
l¥.
                                                                 Ж
* Kev
                     Function
                                                                 罢
¦*
                                                                 業
         Faster transmit rate<br>Lower transmit rate<br>Increment Channel<br>Decrement Channel
¥
     f
                                                                 Ж
     \mathbf{I}l¥.
                                                                 Ж
¥
     \ddot{}Ж
₩
     \overline{a}¥
         Reduce output power by 0.25 dBm *<br>Increase output power by 0.25 dBm *
     \frac{\langle}{\rangle}¥
¥
¥
     \overline{B}Reduce power step
                                                                 Ж
ิ่ ∗
                                                                 Ж
         Increase power step
¥
    \frac{\times}{\sqrt{2}}Return to main menu
                                                                 Ж
¥
         Return to root menu
                                                                 Ж
寨
                                                                 ¥
11 (2.405 GHz)<br>10.00 dBm<br>00:15:80:00:04:A5:A8:3F
Channel
Channei<br>Power Level<br>MAC Address
Packets Sent 94 For Accept
                     ---------------------------------------------------------------------------------------------------- ----------------
```
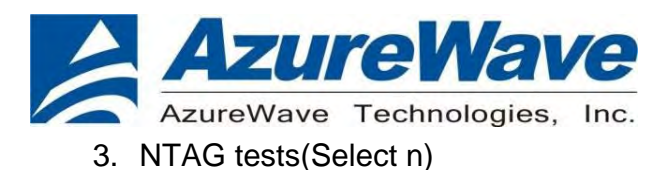

### Select Internal or External NTAG

● Select a) internal NTAG

NTAG Tests (Internal)

- Select a) read contents of EEPROM
- Select b) write data to EEPROM

\* Select Internal or External NTAG 署 a) Internal NTAG<br>b) External NTAG on DK6 (FD to PIO1) Please choose an option >A \* NTAG Tests (Internal) ж a) Read contents of EEPROM<br>b) Write data to EEPROM<br>c) Reset NTAG address to 0x55<br>d) Monitor FD pin<br>e) Test FD pin Wake up<br>x) Return to main menu<br>/) Return to root menu Please choose an option  $\sum$ 

----------------------------------------------------------------------------------------------------------------------------- ----------------

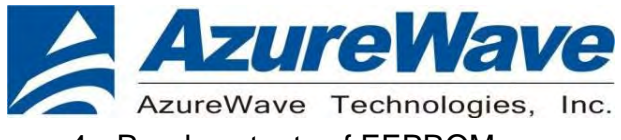

### 4. Read contents of EEPROM

### Can read the NFC MAC in Block 0: 04830C3AE26180

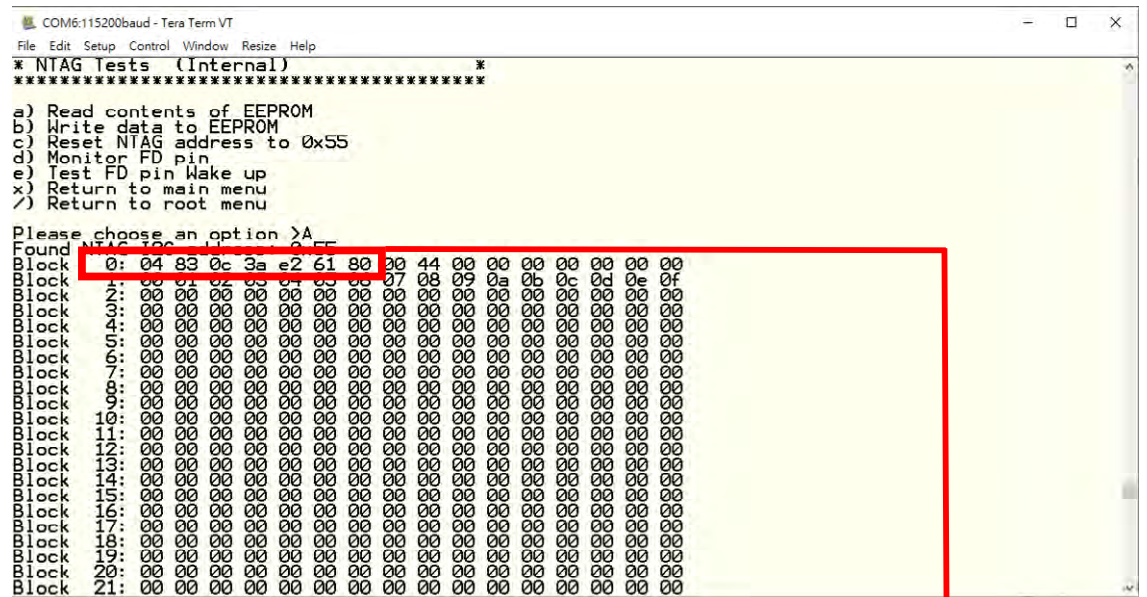

Open the NFC Taginfo on you smart phone, and scan the NFC, Then you will get the information from NFC.

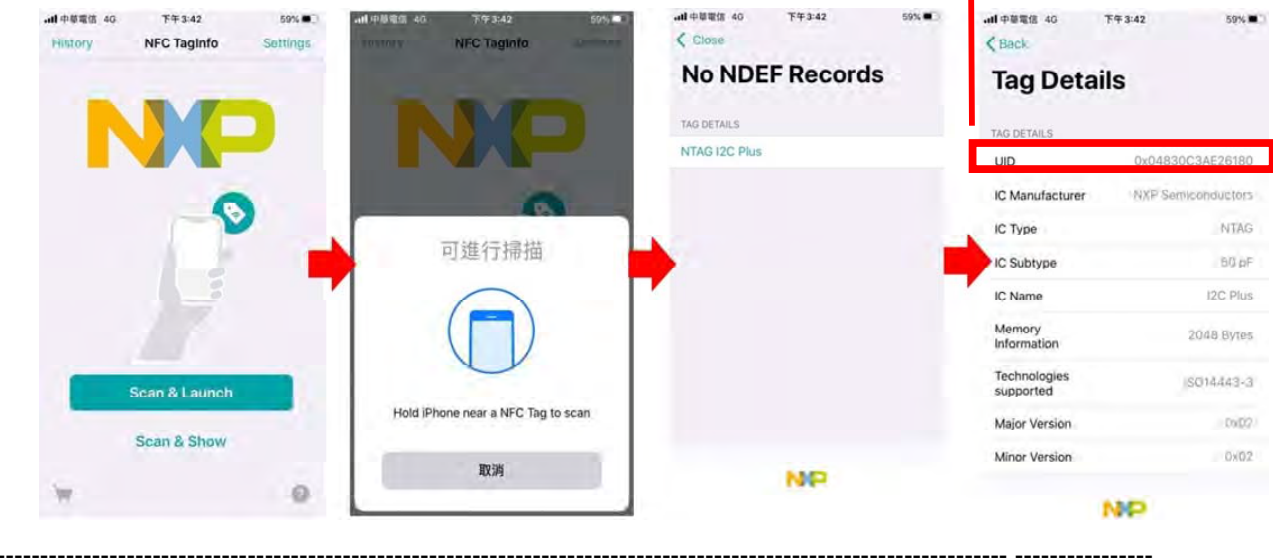

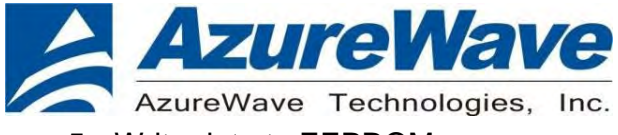

5. Write data to EEPROM

Use this test to write data to EEPROM, Format is:

1:0 1 2 3 4 5 6 7 8 9 A B C D E F

Programs 0 to F in block 1

a) Read contents of EEPROM<br>b) Write data to EEPROM<br>c) Reset NTAG address to 0x55<br>d) Monitor FD pin<br>ex) Test FD pin Wake up<br>x) Return to main menu<br>/) Return to root menu

- 
- 

Please choose an option ><br>Using Address: 0x55<br>Enter Data to Program:1:0 1 2 3 4 5 6 7 8 9 0 A B C D E F[]

Check the Format again.

- a) Read contents of EEPROM<br>b) Write data to EEPROM<br>c) Reset NTAG address to 0x55<br>d) Monitor FD pin<br>e) Test FD pin Wake up<br>x) Return to main menu<br>/) Return to root menu
- 
- 
- 
- 

Please choose an option >

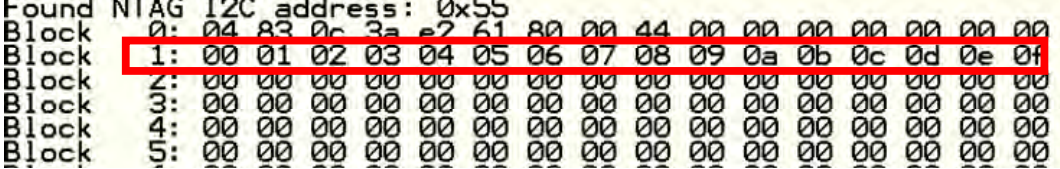

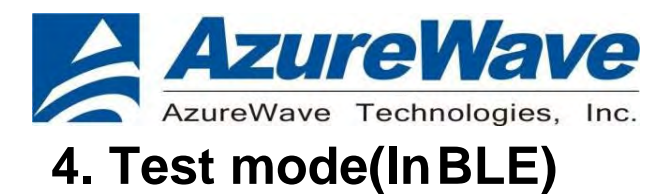

1. Open the folder of mbt

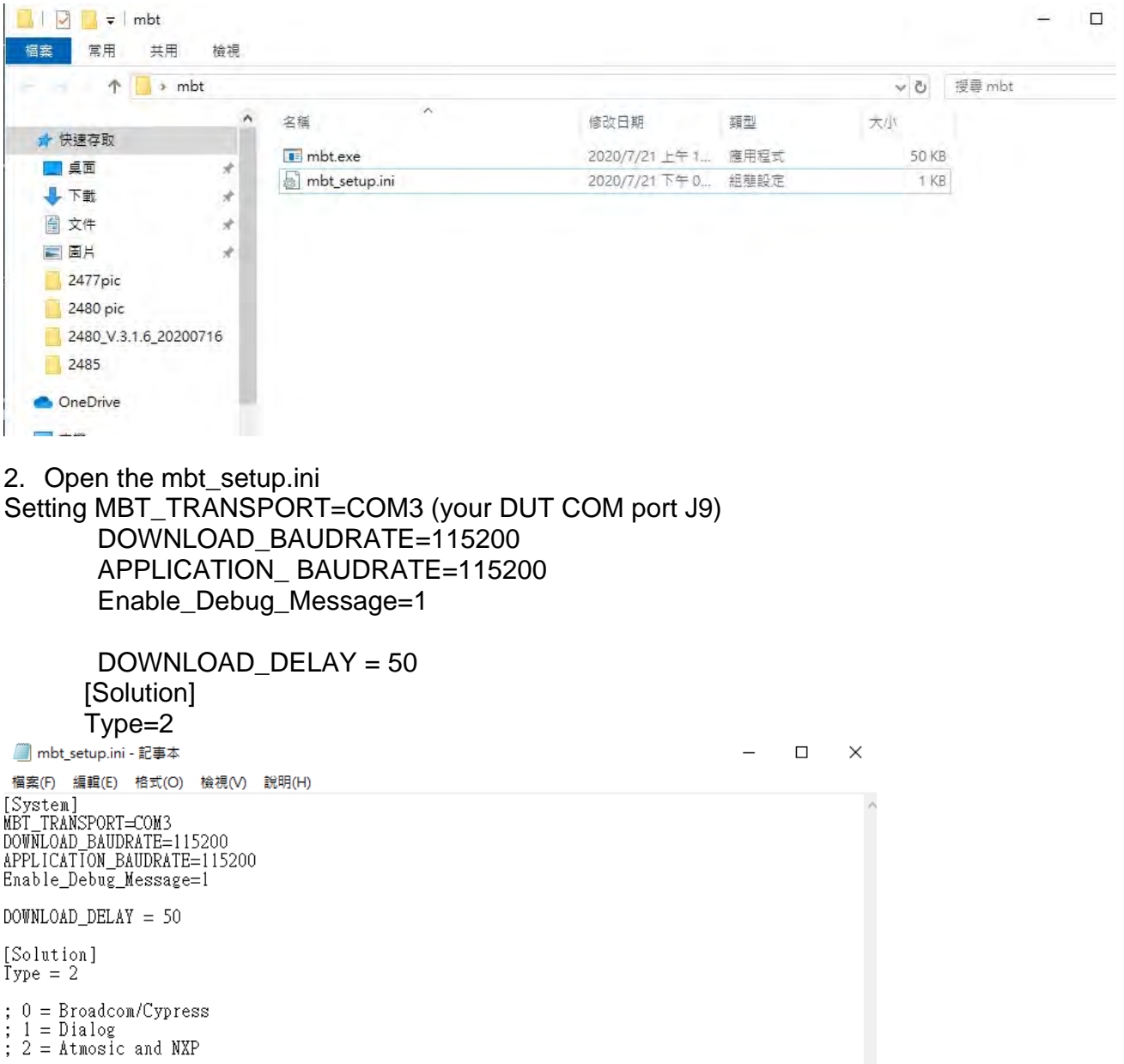

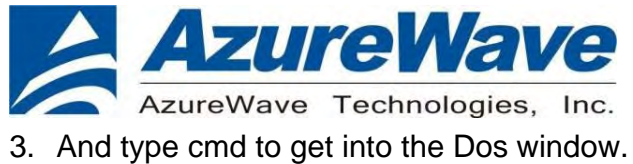

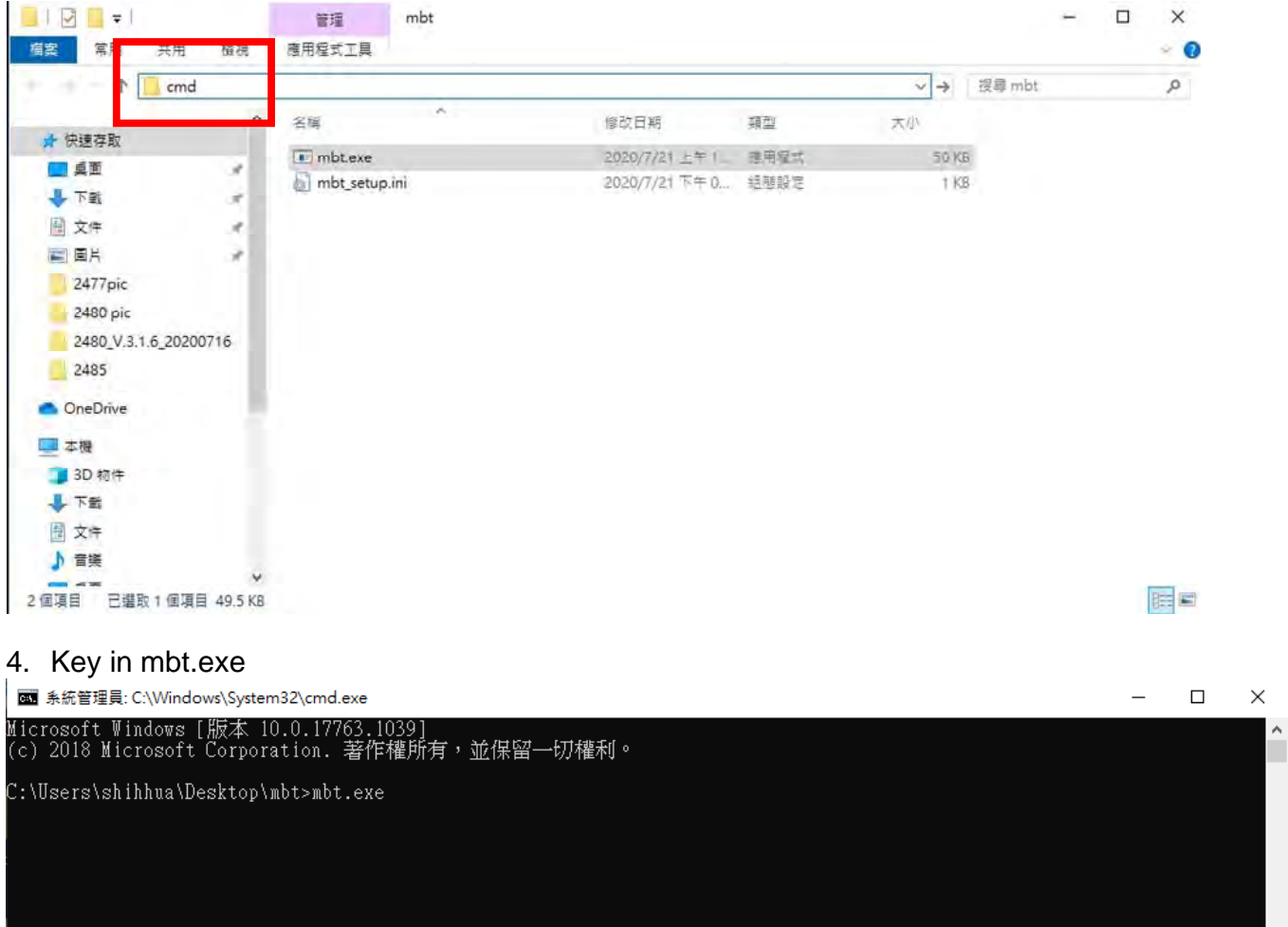

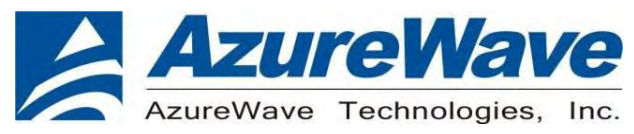

### 5. Main menu

### If you need more information, please key in mbt help.

 $\times$ 图 系統管理員: C:\Windows\System32\cmd.exe  $\Box$ Send HCI Success Success ∗∗ mbt command finish \*\* C:\Users\shihhua\Desktop\mbt>mbt help<br>MBT\_TRANSPORT: COM3<br>DOWNLOAD\_BAUDRATE: 115200<br>APPLICATION\_BAUDRATE: 115200<br>Usage: mbt help<br>Usage: mbt le\_receiver\_test <rx\_channel><br>Usage: mbt le\_transmitter\_test <tx\_channel> <data\_le usage: mot le\_test\_end<br>Usage: mbt set\_tx\_frequency\_arm <carrier on/off> <tx\_frequency> <tx\_mode> <tx\_modulation\_type> <tx\_power><br>Usage: mbt receive\_only <rx\_frequency><br>Usage: mbt read\_bd\_addr<br>Usage: mbt read\_bd\_addr <bd\_ad power> p.s.<br>Usage: mbt radio\_rx\_test <bd\_addr> <frequency> <modulation\_type> <logical\_channel> <bb\_packet\_type> <packet\_length><br>Usage: mbt connectionless\_dut\_loopback\_mode<br>Usage: mbt download <hcd\_pathname> Check Bluetooth Core 4.1 spec vol. 2 Sections 7.8.28–7.2.30<br>for details of LE Transmitter and Receiver tests<br>\*\* mbt command finish \*\* ::\Users\shihhua\Desktop\mbt>

----------------------------------------------------------------------------------------------------------------------------- ----------------

### 6. Key in mbt reset

### Make sure the DUT have been reset.

:\Users\shihhua\Desktop\mbt>mbt reset MBT\_TRANSPORT: COM3<br>DOWNLOAD\_BAUDRATE: 115200 APPLICATION\_BAUDRATE: 115200 Sending HCI Command:  $0000 < 03$  OC 00 > Received HCI Event: 0000 < 0E 04 05 03 0C 00 > Send HCI Success Success \*\* mbt command finish \*\* C:\Users\shihhua\Desktop\mbt>

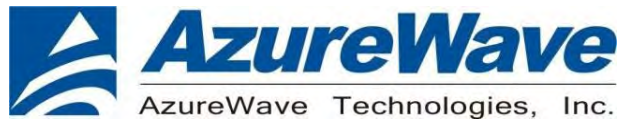

### **FCC Statement**

This equipment has been tested and found to comply with the limits for a Class B digital device, pursuant to Part 15 of the FCC Rules. These limits are designed to provide reasonable protection against harmful interference in a residential installation. This equipment generates, uses and can radiate radio frequency energy and, if not installed and used in accordance with the instructions, may cause harmful interference to radio communications. However, there is no guarantee that interference will not occur in a particular installation. If this equipment does cause harmful interference to radio or television reception, which can be determined by turning the equipment off and on, the user is encouraged to try to correct the interference by one of the following measures:

- Reorient or relocate the receiving antenna.
- Increase the separation between the equipment and receiver.
- Connect the equipment into an outlet on a circuit different from that to which the receiver is connected.
- Consult the dealer or an experienced radio/TV technician for help.

This device complies with Part 15 of the FCC Rules. Operation is subject to the following two conditions: (1) This device may not cause harmful interference, and (2) this device must accept any interference received, including interference that may cause undesired operation.

### **IMPORTANT NOTE:**

This module is intended for OEM integrator. This module is only FCC authorized for the specific rule parts listed on the grant, and that the host product manufacturer is responsible for compliance to any other FCC rules that apply to the host not covered by the modular transmitter grant of certification. The final host product still requires Part 15 Subpart B compliance testing with the modular transmitter installed.

Additional testing and certification may be necessary when multiple modules are used.

20cm minimum distance has to be able to be maintained between the antenna and the users for the host this module is integrated into. Under such configuration, the FCC radiation exposure limits set forth for an population/uncontrolled environment can be satisfied.

Any changes or modifications not expressly approved by the manufacturer could void the user's authority to operate this equipment.

### **USERS MANUAL OF THE END PRODUCT:**

In the users manual of the end product, the end user has to be informed to keep at least 20cm separation with the antenna while this end product is installed and operated. The end user has to be informed that the FCC radiofrequency exposure guidelines for an uncontrolled environment can be satisfied.

The end user has to also be informed that any changes or modifications not expressly approved by the manufacturer could void the user's authority to operate this equipment.

This device complies with Part 15 of FCC rules. Operation is subject to the following two conditions: (1) this device may not cause harmful interference and (2) this device must accept any interference received, including interference that may cause undesired operation.

### **LABEL OF THE END PRODUCT:**

The final end product must be labeled in a visible area with the following " Contains TX FCC ID: TLZ-CU484 ".

This device complies with Part 15 of FCC rules. Operation is subject to the following two conditions: (1) this device may not cause harmful interference and (2) this device must accept any interference received, including interference that may cause undesired operation.

**AzureWave** AzureWave Technologies, Inc.

**Antenna Information** 

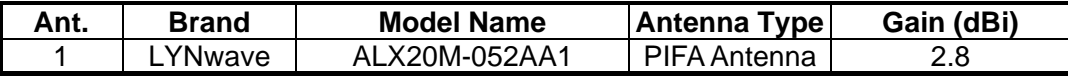

This device contains licence-exempt transmitter(s)/receiver(s) that comply with Innovation, Science and Economic Development Canada's licence-exempt RSS(s). Operation is subject to the following two conditions: (1) This device may not cause interference.

(2) This device must accept any interference, including interference that may cause undesired operation of the device.

*Cet appareil contient des émetteurs / récepteurs exempts de licence qui sont conformes au (x) RSS (s) exemptés de licence d'Innovation, Sciences et Développement économique Canada. L'opération est soumise aux deux conditions suivantes:* 

*(1) Cet appareil ne doit pas provoquer d'interférences.* 

*(2) Cet appareil doit accepter toute interférence, y compris les interférences susceptibles de provoquer un fonctionnement indésirable de l'appareil.* 

### **IC Radiation Exposure Statement:**

This equipment complies with IC RSS-102 radiation exposure limits set forth for an uncontrolled environment. This equipment should be installed and operated with minimum distance 20cm between the radiator & your body. Cet équipement est conforme aux limites d'exposition aux rayonnements IC établies pour un environnement non contrôlé. Cet équipement doit être installé et utilisé avec un minimum de 20 cm de distance entre la source de rayonnement et votre corps.

### **IMPORTANT NOTE:**

This module is intended for OEM integrator. The OEM integrator is responsible for the compliance to all the rules that apply to the product into which this certified RF module is integrated.

Additional testing and certification may be necessary when multiple modules are used.

Any changes or modifications not expressly approved by the manufacturer could void the user's authority to operate this equipment.

### **USERS MANUAL OF THE END PRODUCT:**

In the users manual of the end product, the end user has to be informed to keep at least 20cm separation with the antenna while this end product is installed and operated. The end user has to be informed that the IC radio-frequency exposure guidelines for an uncontrolled environment can be satisfied.

The end user has to also be informed that any changes or modifications not expressly approved by the manufacturer could void the user's authority to operate this equipment. Operation is subject to the following two conditions: (1) this device may not cause harmful interference (2) this device must accept any interference received, including interference that may cause undesired operation.

### **LABEL OF THE END PRODUCT:**

The final end product must be labeled in a visible area with the following " Contains IC: 6100A-CU484 ". The Host Model Number (HMN) must be indicated at any location on the exterior of the end product or product packaging or product literature which shall be available with the end product or online.